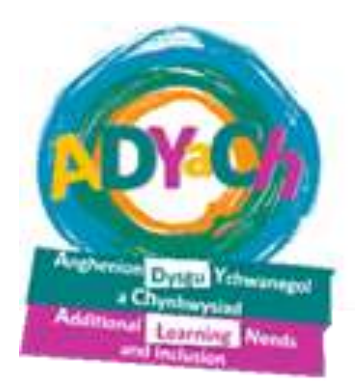

## **Cyfarwyddiadau RNIB Bookshare ar gyfer disgyblion**

**\*\*\*\*\*\*\*\*\*\*\*\*\*\***

## **RNIB Bookshare instructions for pupils**

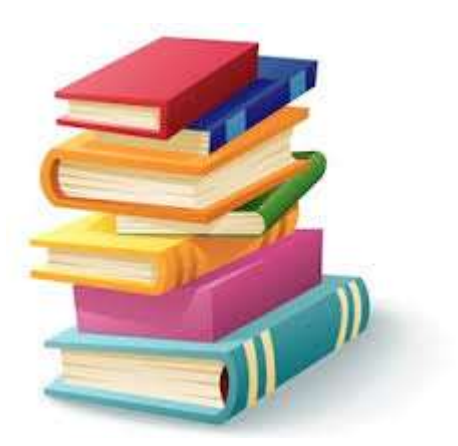

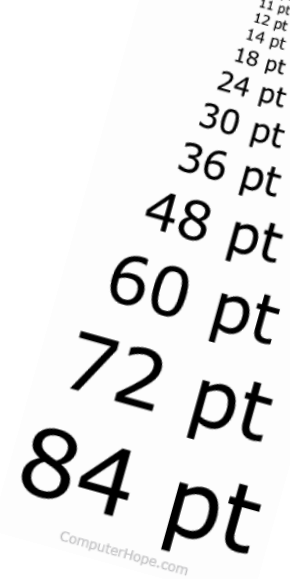

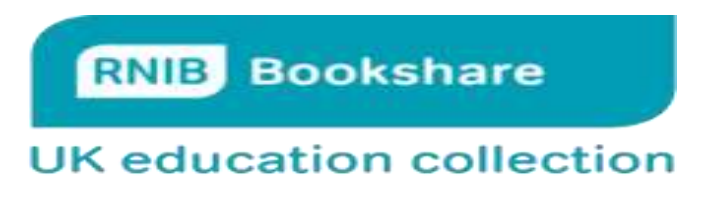

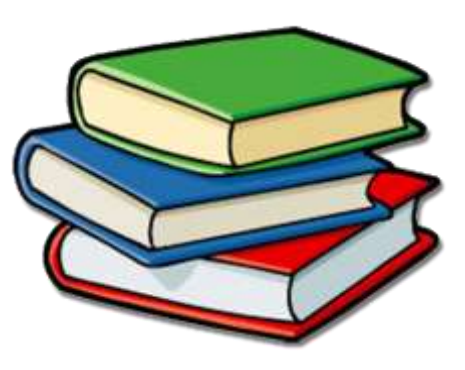

**Bydd un ohonom wedi creu 'Username' a 'Password' i chdi ar RNIB Bookshare.**

**Ar ôl i chi gael nhw, bydd rhaid i chdi ddilyn y camau i gael llyfrau wedi'i addasu.**

**1. Byddi di angen mynd ar y we, ysgrifenna rnibbookshare.org i mewn.**

**2. Ti angen clicio ar 'Login' ar dop y dudalen.**

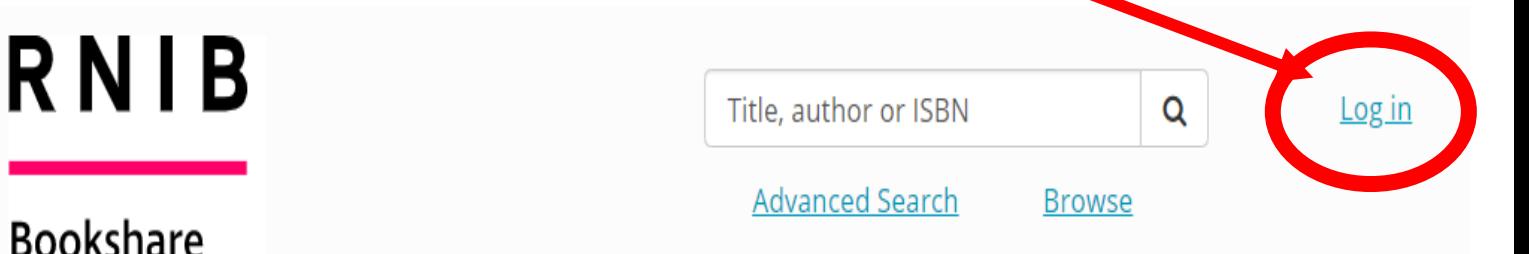

**3. Rho dy 'Username' a 'Password' a chlicia ar 'Sign in'.**

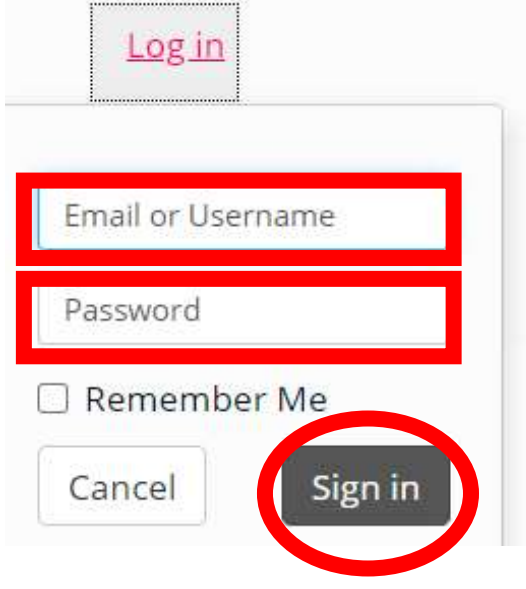

**4. Ar dop y dudalen mae bocs yn dweud 'Title, author or ISBN'. Clicia arno, ac yma mi fedri di chwilio am lyfrau neu awdur e.e. Harry Potter neu David Walliams.**

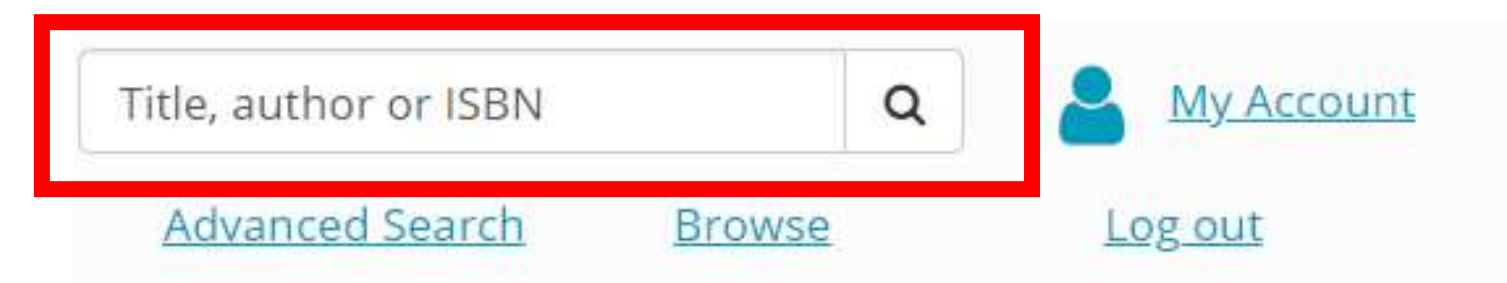

**5. Edrych drwy'r rhestr a chlicia ar deitl neu glawr y llyfr yr wyt ti isio.**

**6. Ar yr ochor clicia ar y botwm sy'n dweud 'Read Now'.**

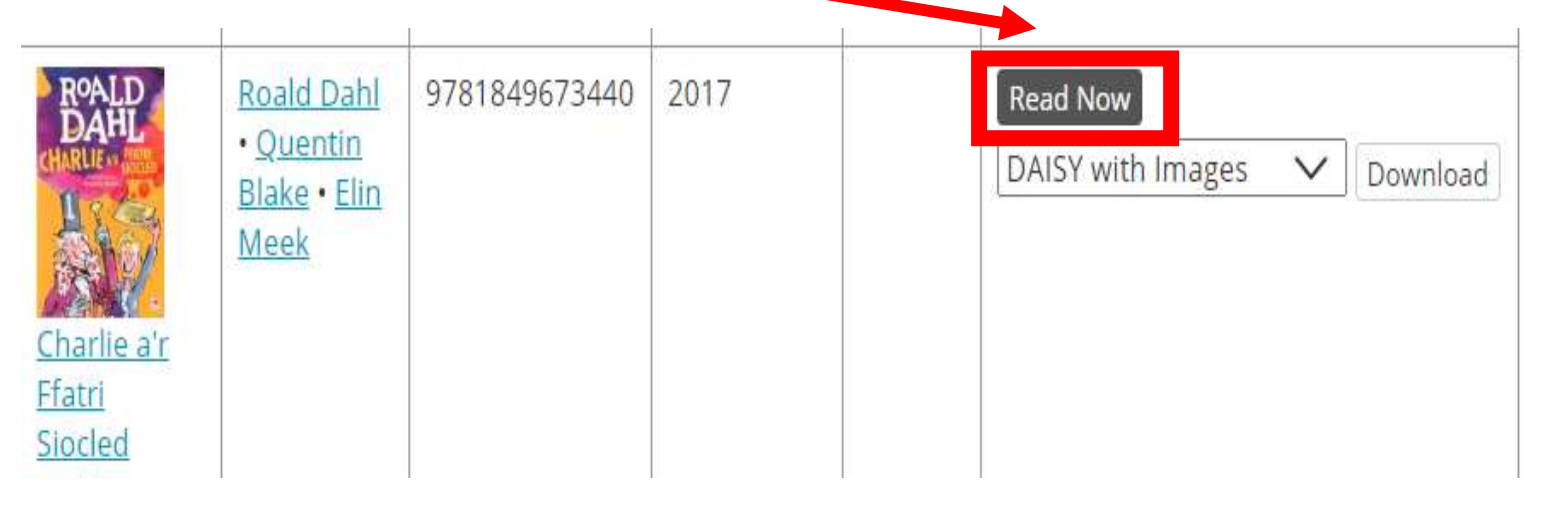

**7. I newid y llyfr fel ti isio, clicia ar y botwm 'Settings'** 

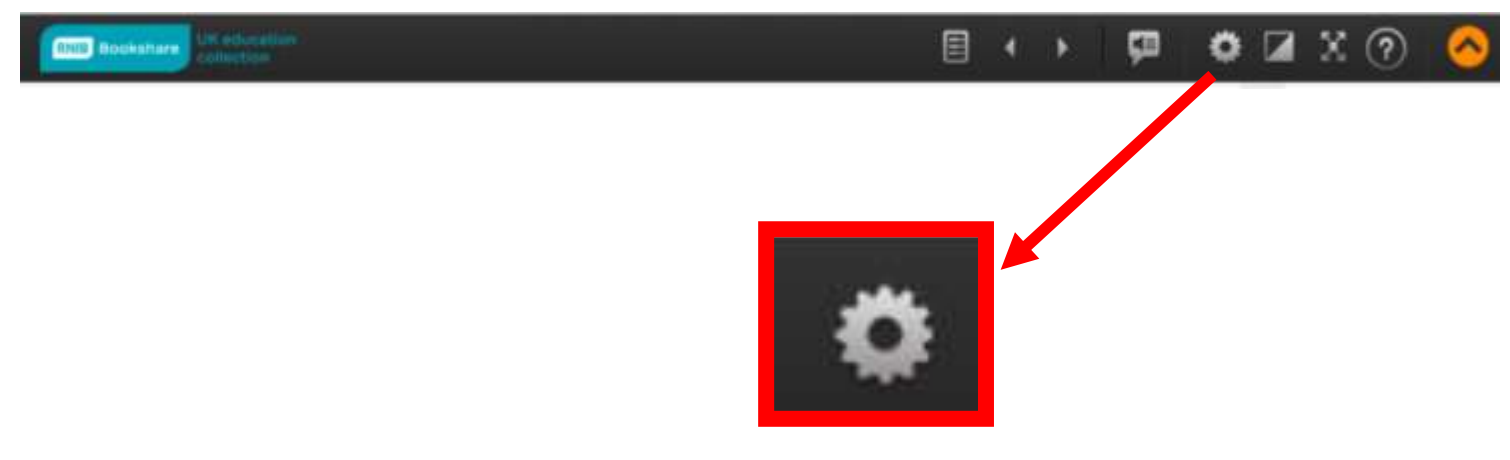

## **8.Yma ti yn gallu newid maint y ffont, lliw ac yn y blaen**

## **SETTINGS FONT FACE** Default (current TNR)  $\checkmark$ **FONT SIZE** 12-point **TEXT AND BACKGROUND COLOR Black and White Arabian Nights Sands of Dune** BeeLine (text color gradiation) **Bright Dark Blues** Gray Inverted Learn more **DISPLAY FORMAT** Display page numbers Scrolling **MARGINS SPEECH RATE**  $S$ lower $\blacksquare$ Faster **VOICE** Learn more about voice options Microsoft George - English (United Kingdom) (default)

Cancel Save **9. Unwaith ti wedi newid i'r maint neu'r lliw ti'n hoffi mi fyddi di yn barod i ddarllen!**

**10. Defnyddia'r saethau a sgrolia i ddarllen.**

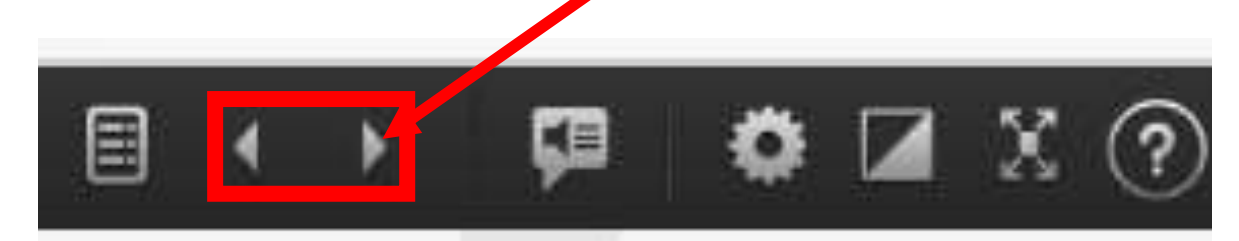

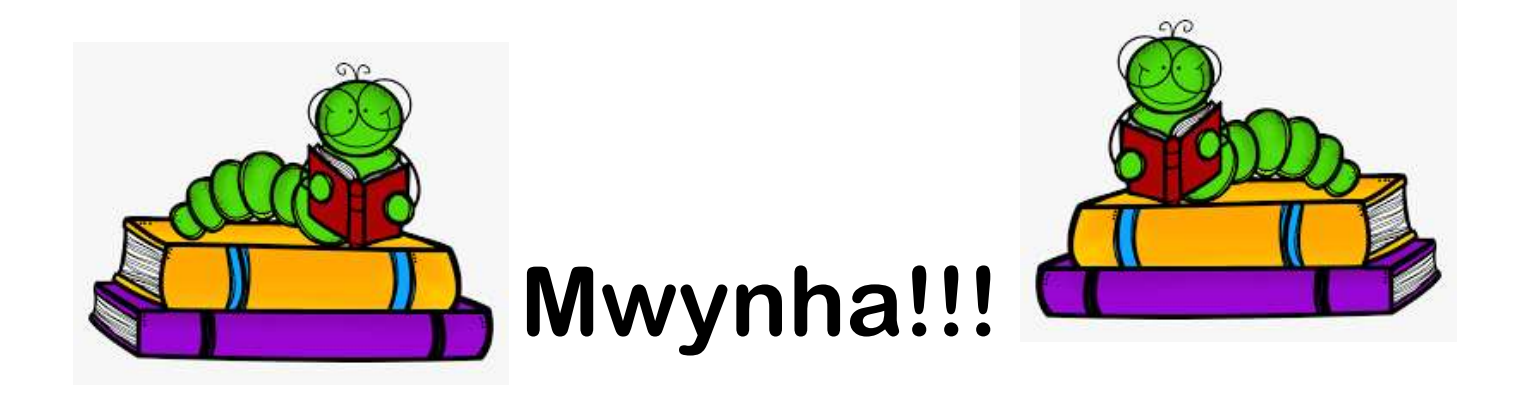

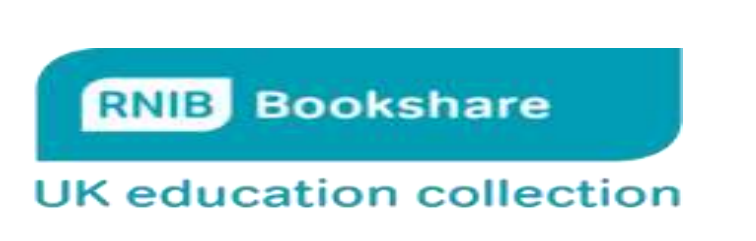

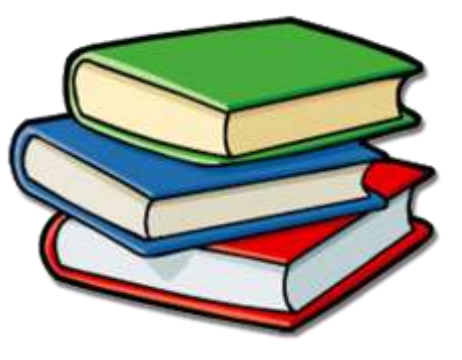

**One of us will create a 'Username' and a 'Password' for you to use on RNIB Bookshare.**

**After you have them, you will need to follow these steps to download books to adapt them to the way you like**

- **1. Go on the internet and write in rnibbookshare.org.**
- **2. Click 'Login' at the top of the page.**

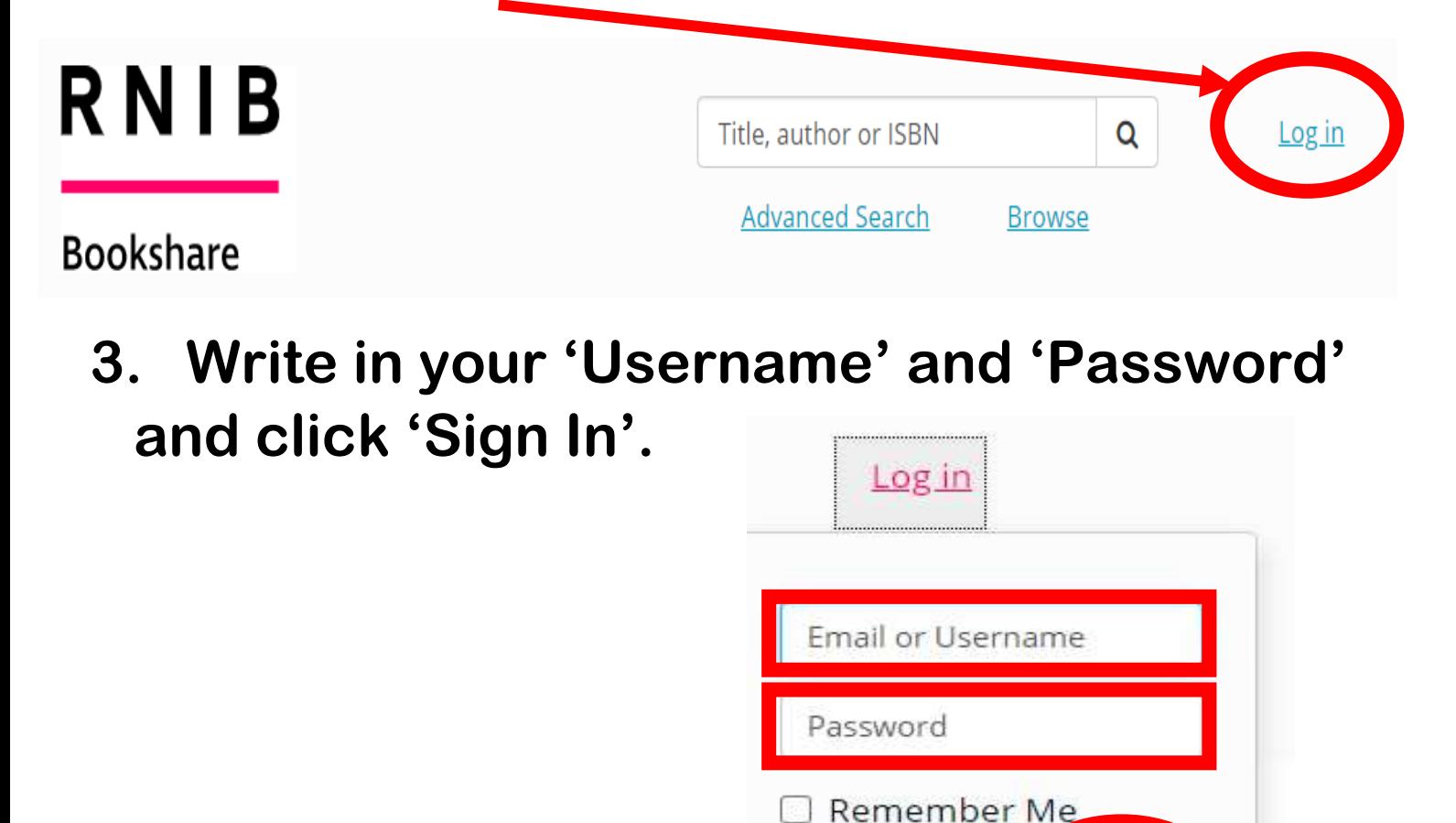

Cancel

Sign in

**4. At the top of the page, you will see a box that says 'Title, author or ISBN'. Click on it to look for a book or an author e.g. Harry Potter or David Walliams.**

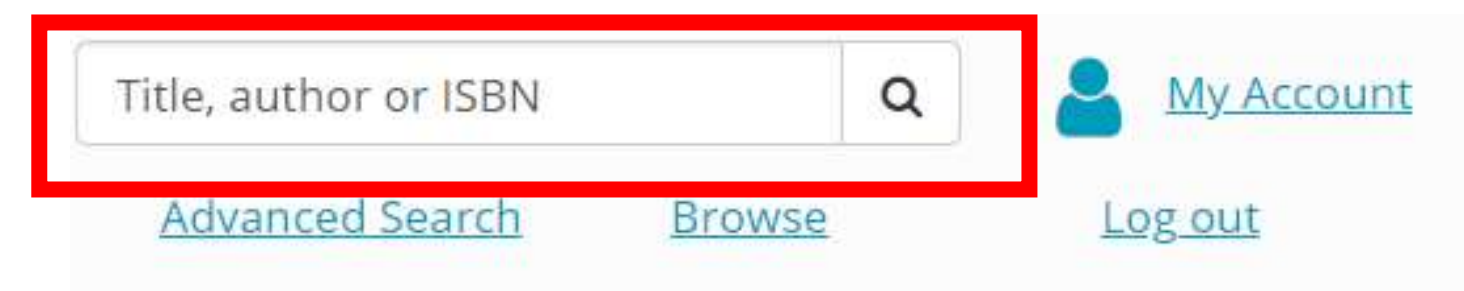

- **5. Scroll through the options and click on a title or front cover that you would like.**
- **6. Click the button on that says 'Read Now'.**

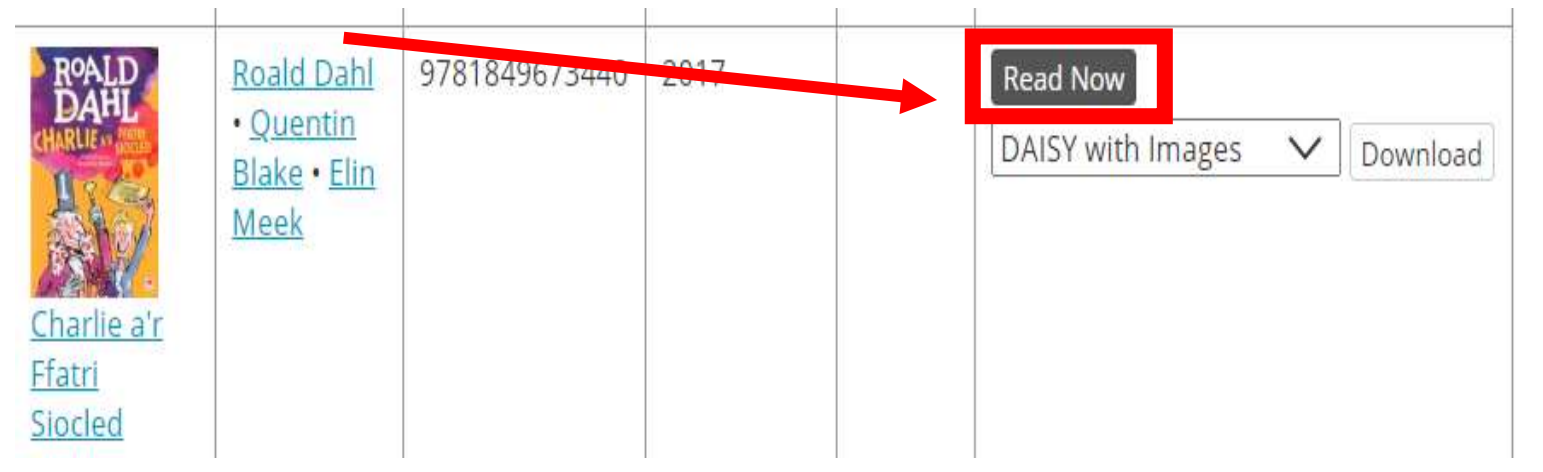

**7. To change the book to how you like it, you need to click on the 'Settings' button.**

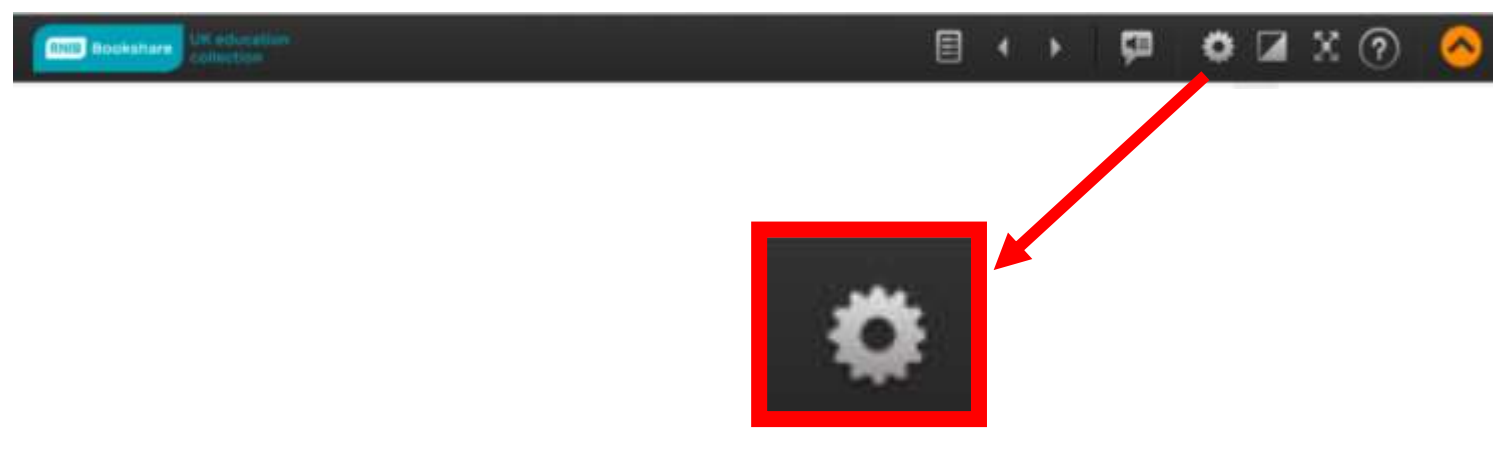

**8. Here you are able to change font size and the colour etc.**

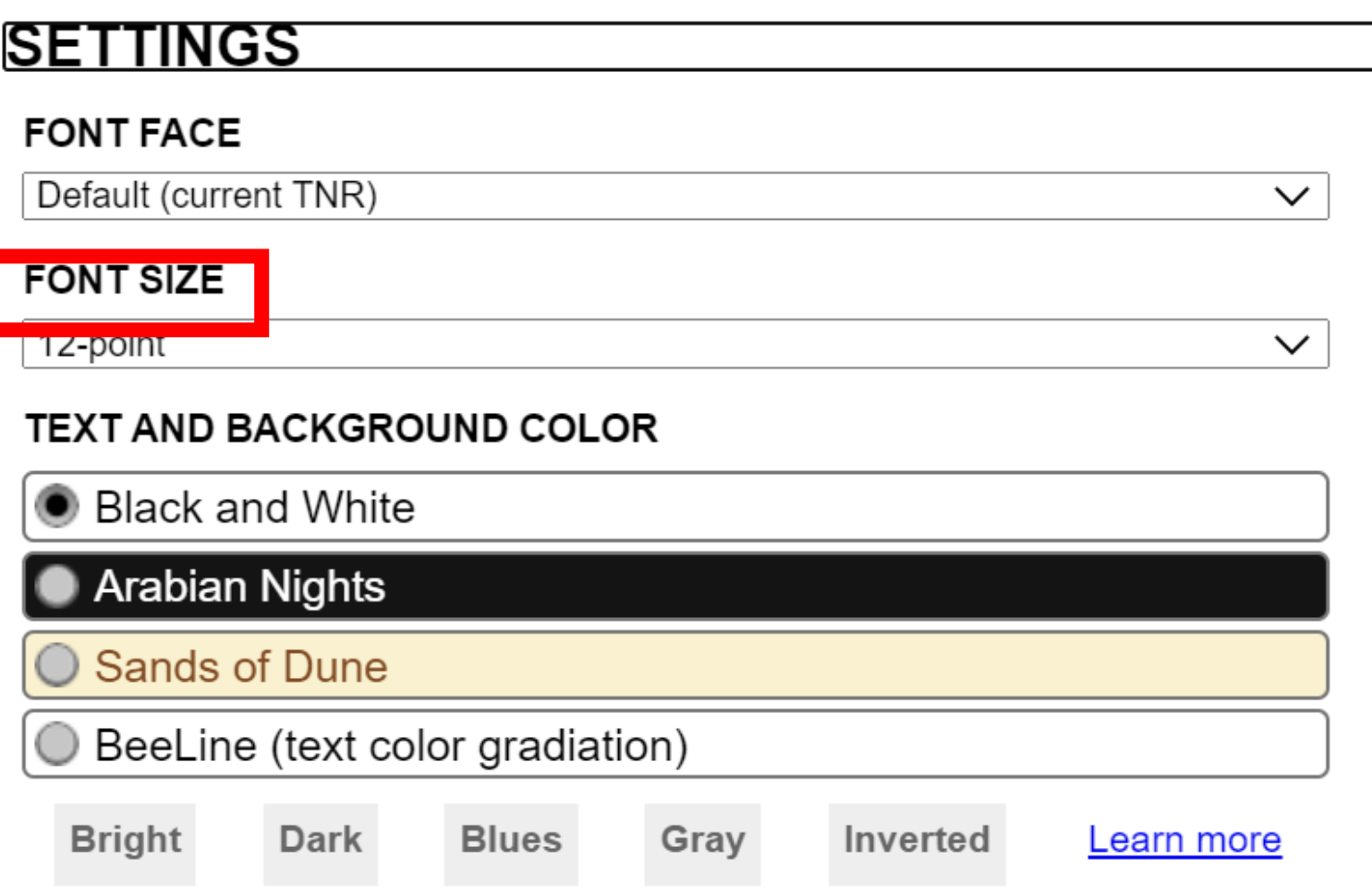

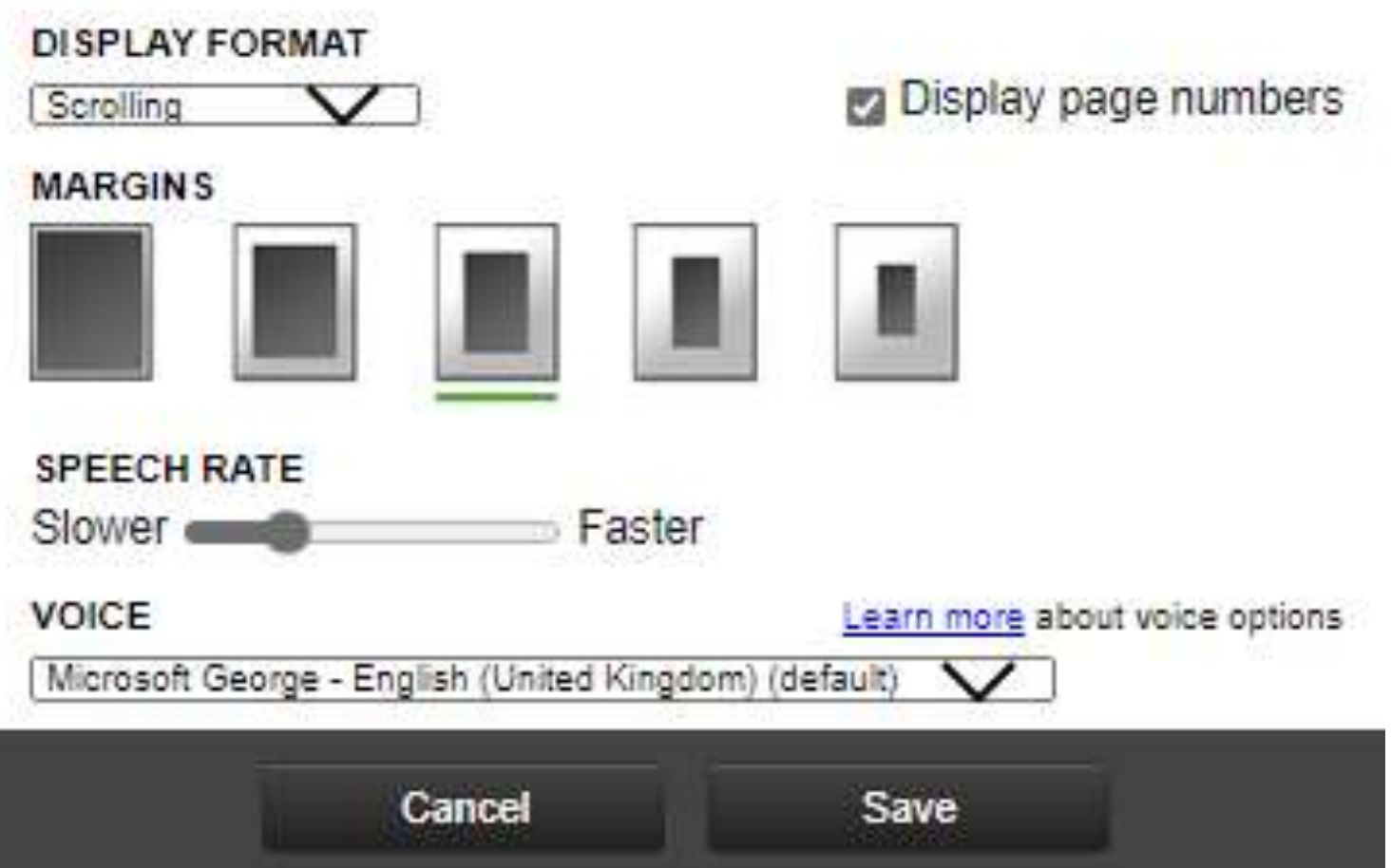

- **9. When you have change it to the font size or colour you like, you'll be ready to read!**
- **10.Use the arrows and scroll to read.**

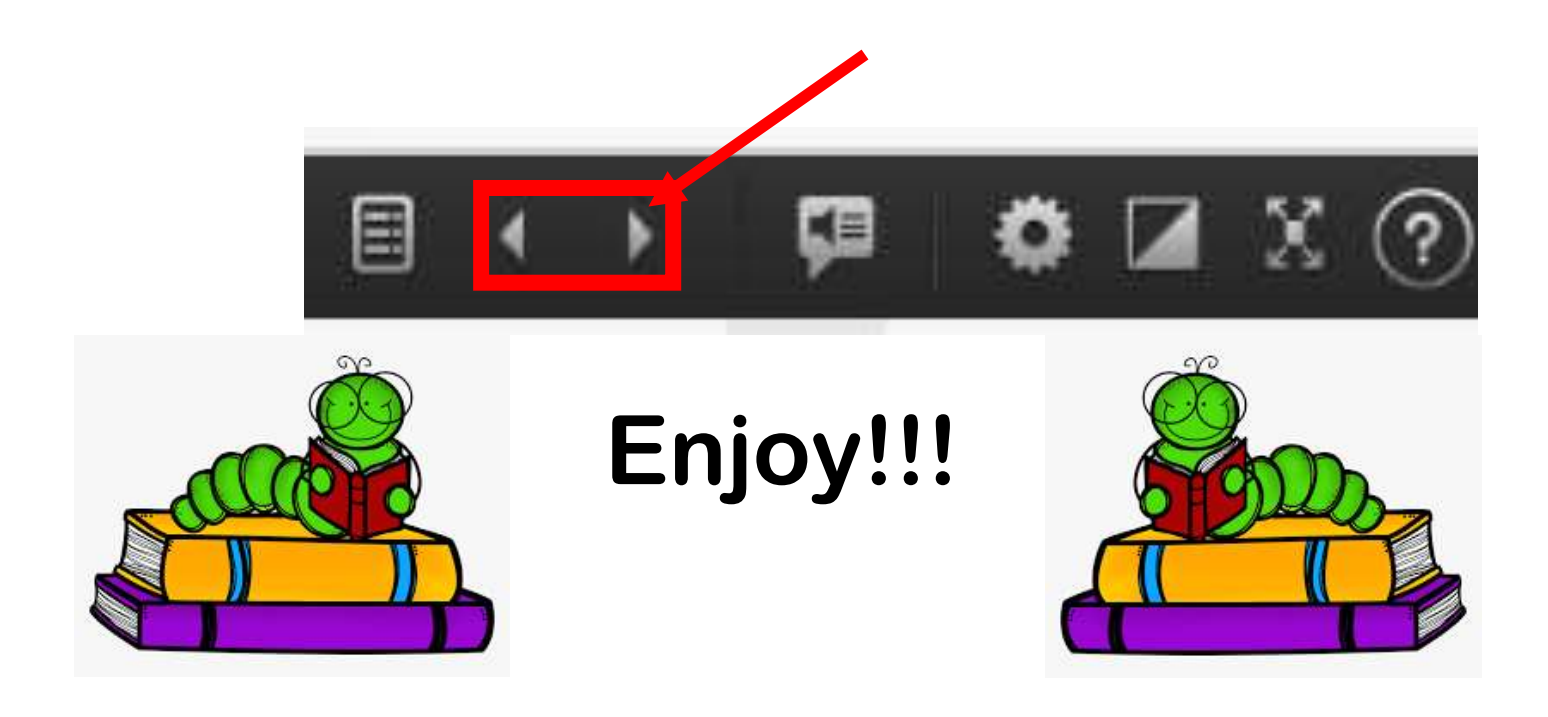